# **Consola emulador multiplataforma - RG505**

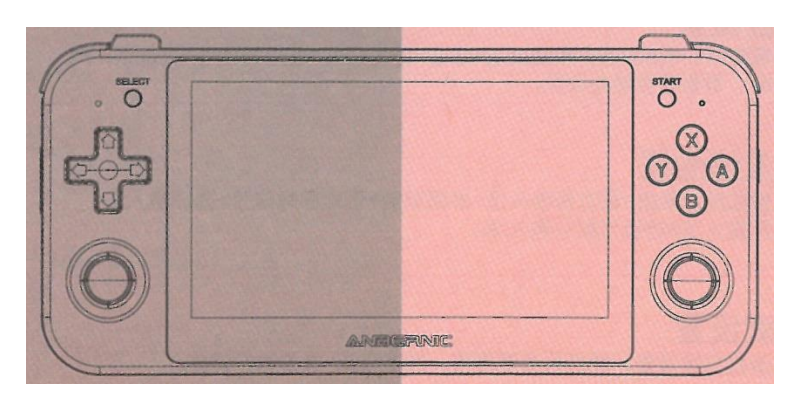

# Manual de instrucciones

### **1. Operaciones en la interfaz principal:**

Interfaz de usuario principal de Android: D-pad y joystick: Seleccionar aplicación Tecla A / Tecla START / Tecla Y / Pantalla táctil: Confirmar / Entrar en la aplicación Tecla SELECT: Abrir menú Tecla B: Cancelar / Cerrar menú Tecla de volumen +/-: Ajuste de volumen Tecla de función: Cambiar Android Front-end Tecla RETURN: Pulsación corta RETORNAR / Pulsación larga HOME (INTERFAZ PRINCIPAL).

## **2. Descripción de las funciones**

#### **■ Primer arranque**

En el primer arranque podrá Seleccionar idioma, a continuación, hay que esperar a que se complete la configuración del primer arranque.

#### **■ Asignación de teclas**

Abra la asignación de teclas para el mosaico de configuración rápida, la ventana de uso aparecerá en la interfaz; para un uso específico, consulte las instrucciones de la página de detalles de uso interno de la aplicación.

#### ■ **Indicador luminoso y función de carga**

El equipo incluye un cable de carga de 5V/2A de cuatro líneas. Enchufe el cable de carga y el dispositivo comenzará a cargarse. El estado de los indicadores del dispositivo es el siguiente: Luz roja encendida cuando se está cargando, Luz verde encendida cuando está completamente cargada, Luz roja parpadea cuando la batería está baja.

## **3. Idioma / Entrada / Brillo**

#### **1. Configuración del idioma**

Entre en la aplicación: Ajustes, Sistema -> Idiomas e introducción de datos -> Idiomas -> Añadir un idioma -> seleccione el elemento de idioma -> arrastre el elemento de idioma a la parte superior, se cambiará el idioma del sistema.

#### **2. Habilitar método de entrada**

Entre en la aplicación Ajustes, Sistema > Idiomas e introducción >Teclado en pantalla > gestionar teclados en pantalla > seleccionar método de entrada > volver a seleccionar entrada > cambiar a la entrada por defecto.

#### **3. Control de brillo**

Despliegue el mosaico de Ajustes rápidos, ajuste directamente o entre en la aplicación: Ajustes, seleccione Pantalla -> Nivel de brillo para ajustar.

### **4. Página principal (Front-End) RG Android**

En Android, pulse el icono RG en el mosaico de ajustes rápidos (o pulse la tecla de función) para abrir el front-end. Cuando acceda al front-end por primera vez, haga clic para confirmar de acuerdo con el cuadro emergente, aparecerá el proceso de recursos de descompresión RetroArch, salga de RetroArch después de que la descompresión se haya completado, volverá al Front-end RG.

#### **Interfaz del emulador:**

Pulsación corta SELECT: selecciona y cambia la interfaz del emulador.

Pulsación larga SELECT: puede ocultar/mostrar el emulador.

Pulsación larga de la tecla X: Escanear y actualizar el juego (después de reemplazar una nueva tarjeta TF).

#### **Interfaz de la lista de juegos:**

Pulsación larga SELECT: Búsqueda de juegos.

Pulsación corta SELECC: Configuración del juego.

Pulsación corta tecla X: completar la recogida del juego y cancelar.

### **5. Descripción de los botones de la interfaz principal Android RG**

#### **Botón / Interfaz principal del emulador**

Tecla A: Confirmar Tecla B: Volver (cancelar) Tecla X: Escanear, refrescar juego Pulsación corta SELECT: Cambio de interfaz del emulador Pulsación larga SELECT: Puede ocultar/visualizar los emuladores Tecla D-pad (joystick): Mover el cursor **Botón / Interfaz de la lista de juegos** Tecla A: Confirmar Tecla B: Volver (cancelar) Tecla X: Recoger Pulsación corta SELECT: Ajustes Pulsación larga SELECT: Búsqueda Tecla D-pad (joystick): Mover el cursor

**Nota: La pulsación larga de la tecla F (tecla HOME) en la interfaz de ejecución del juego puede volver a la interfaz front-end de Android** 

### **6. Botones de juego y puertos - RG505**

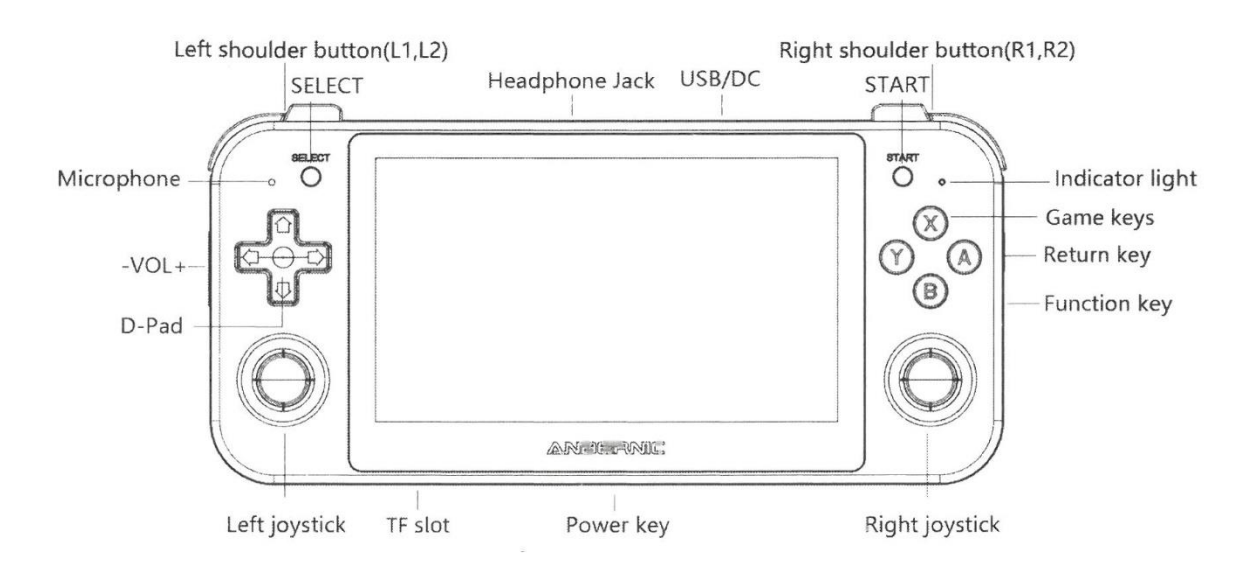